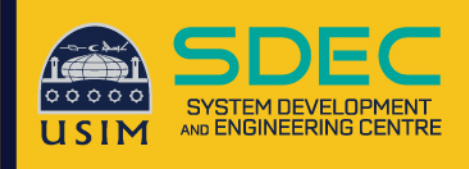

## Wireless Onboard

**Configuration Manual** 

## **Windows Device**

**Network and Communication Unit System Development and Engineering Centre** Universiti Sains Islam Malaysia

## **Wireless Onboard – Windows Device**

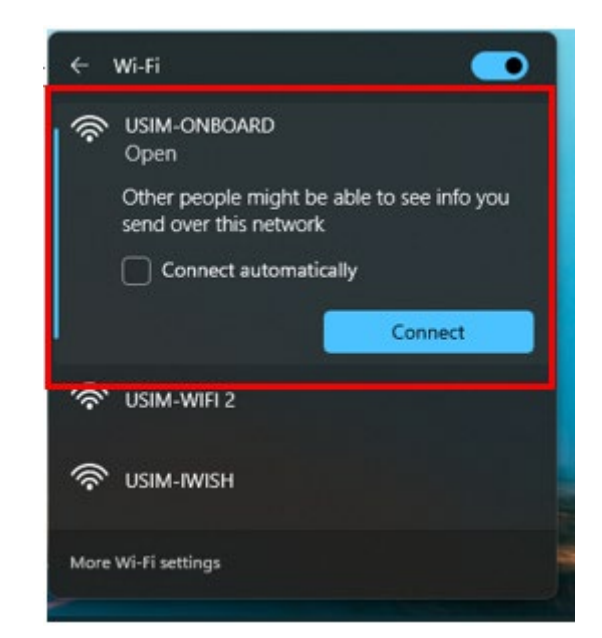

2. Login page akan keluar, isi Username & Password Staff masing-masing

1. Click connect on WiFi name USIM-ONBOARD

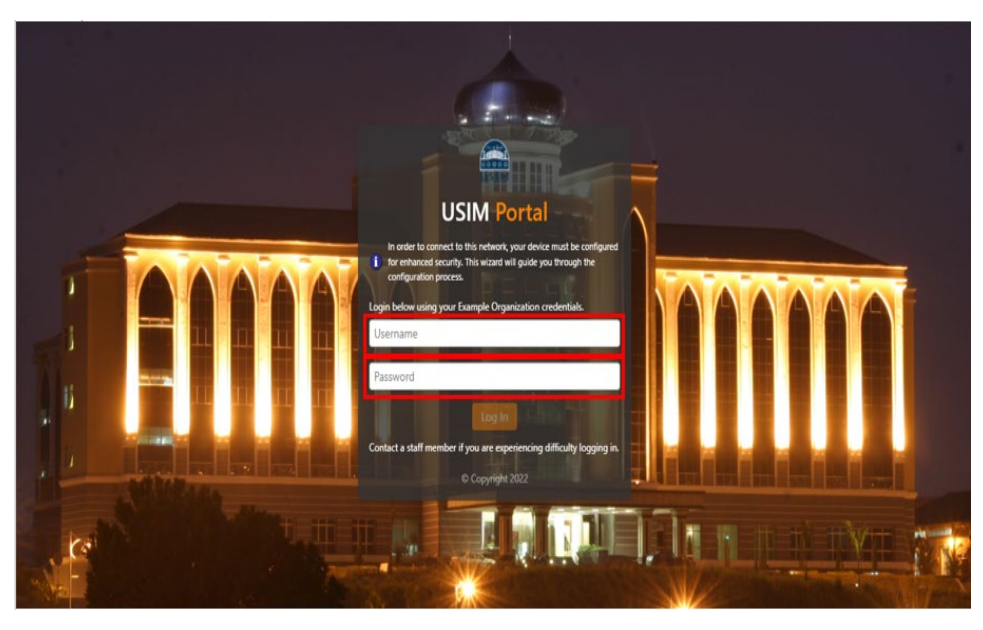

3. Setelah isi Username & Password, click button Log In

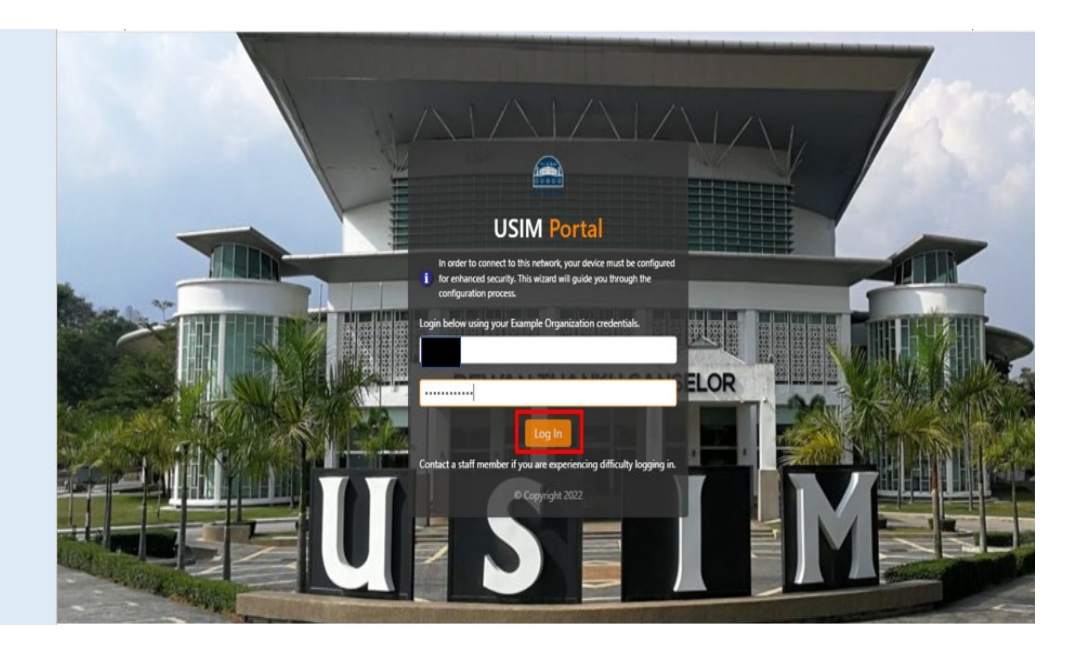

4. Click Start QuickConnect untuk download Network Configuration Application

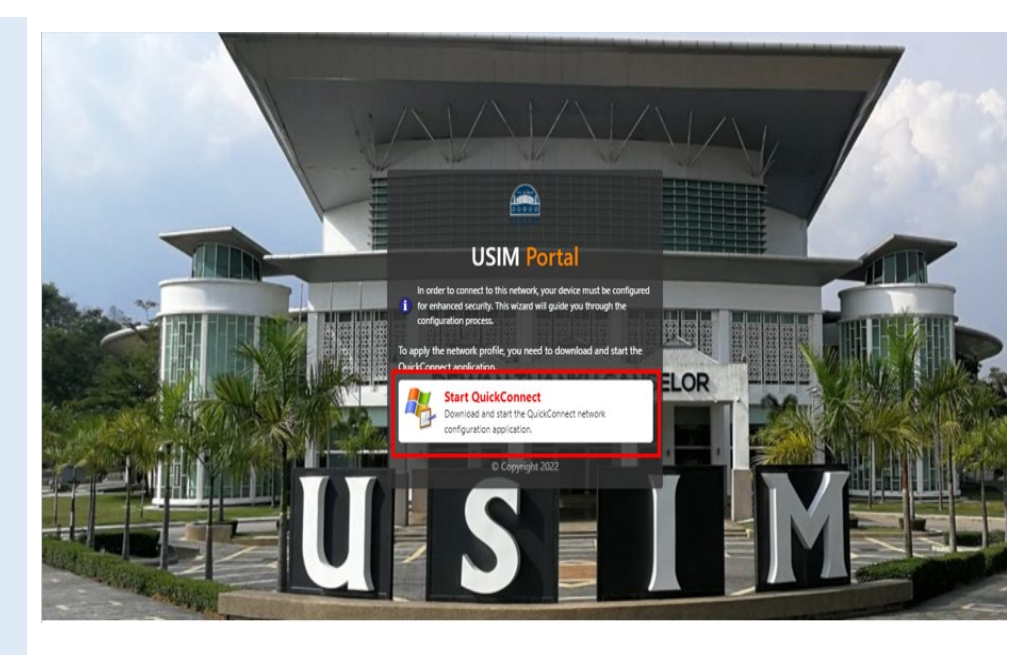

5. Setelah selesai download Network Application, double click untuk Run apps

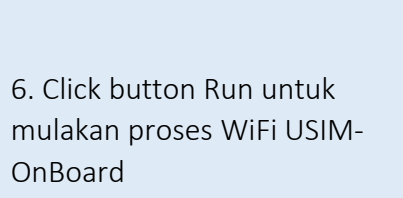

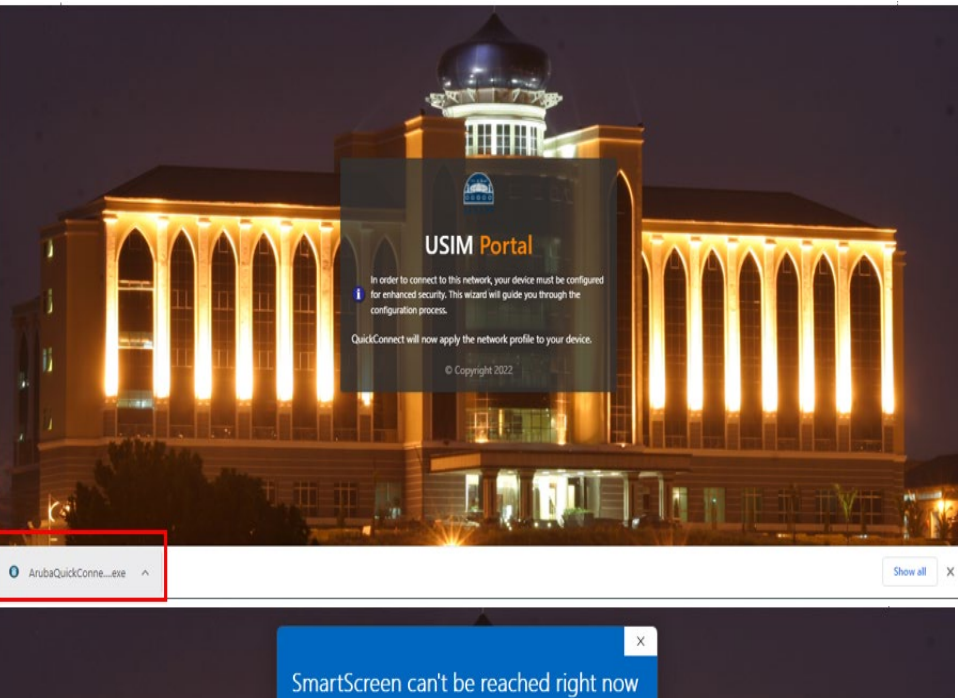

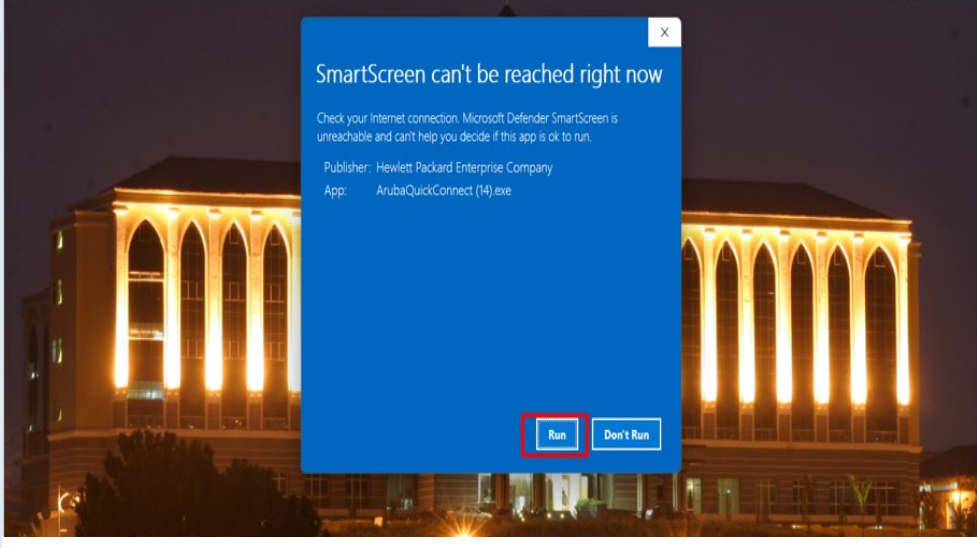

## 7. Click button Next

kesabaran

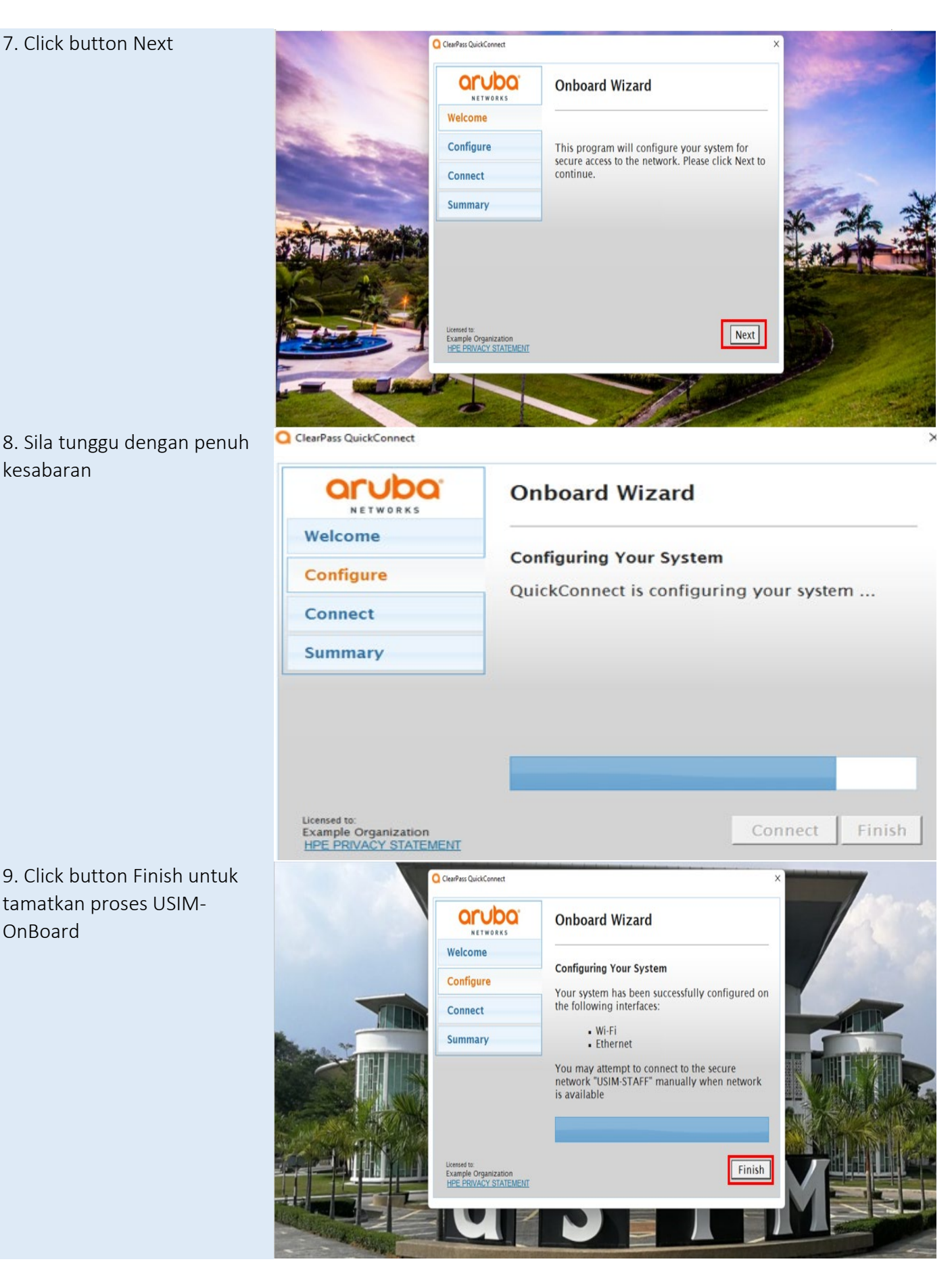

9. Click button Finish untuk tamatkan proses USIM-OnBoard

10. Berjaya onboard WiFi USIM-ONBOARD kepada WiFi USIM-STAFF dan berjaya access ke Internet

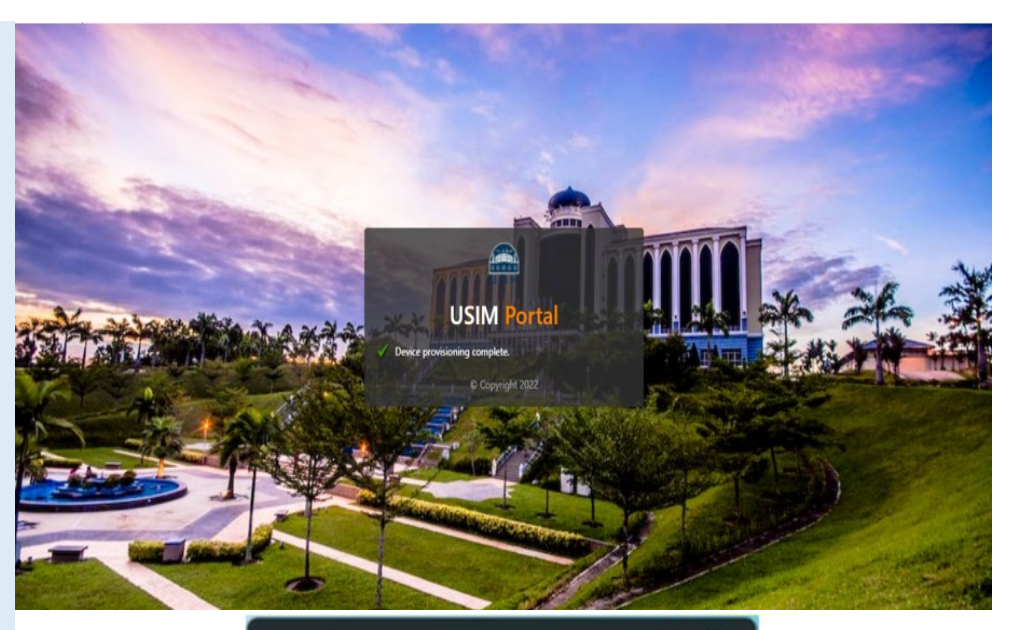

11. Jika tidak berjaya access ke Internet, sila manually ke WiFi name USIM-STAFF

12. Berjaya connect ke WiFi USIM-STAFF dan berjaya access ke Internet

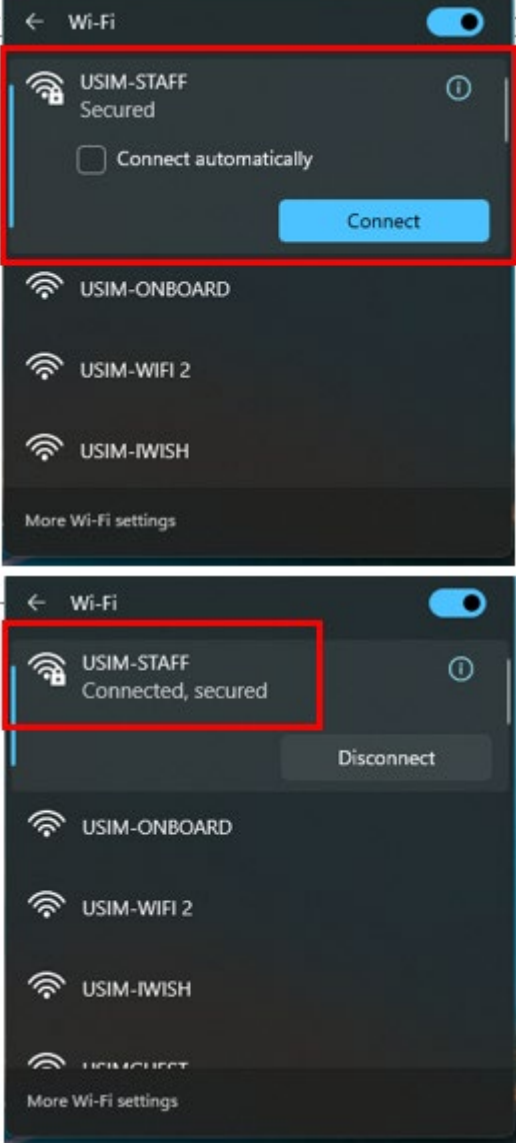